# **T P DE TECHNOLOGIE**

### **TP N°1 : ETUDE CINEMATIQUE DE LA PINCE DE ROBOT « SCHRADER »**

## **T° S Sciences de l'Ingénieur DUREE : 1H30**

### **OBJECTIF TERMINAL DE L'ETUDE**

 *Construire un modèle cinématique sous Méca3D de la pince Schrader puis comparer les résultats cinematiques obtenus avec ceux mesurés sur le système réel ou donnés par le constructeur. Interpréter les différences.* 

#### **I) CARACTERISTIQUES GEOMETRIQUES DE LA PINCE .**

*But : On désire déterminer la relation géométrique liant la course du piston et l'ouverture des doigts.* 

#### **1) Approche virtuelle :**

a) **Visualiser la pince** :

Décompacter le fichier « **SW TP n°1 »** à récupérer sur le site **SSI** dans « **TP SYSTEMES » sur le Bureau Windows.**

Lancer le logiciel **SOLIDWORKS**

Cliquer sur **FICHIER** puis **OUVRIR** le fichier copié **\TP N°1\ pinceméca.asm**

#### b) **Visualiser la pince en coupe** :

Cliquer sur **PLAN DE COUPE** dans l'arbre de création Sélectionner **VUE EN COUPE** puis **BASCULER COTE A VISUALISER**

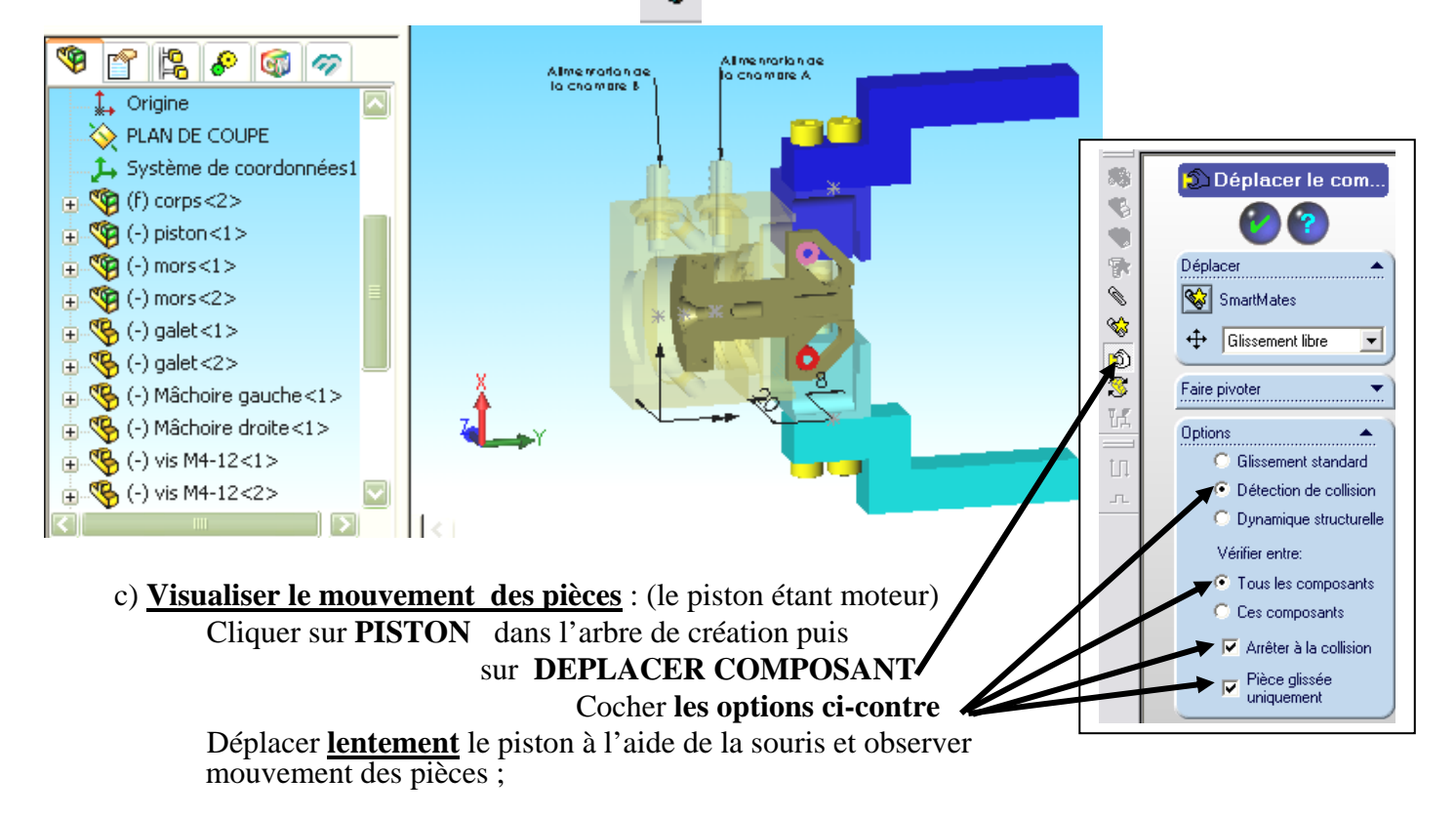

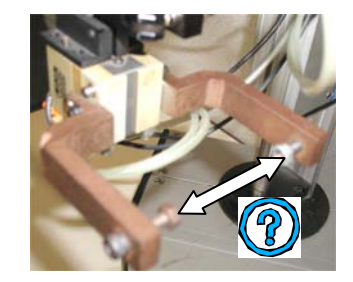

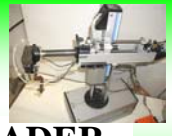

#### d) **QUESTIONS** :

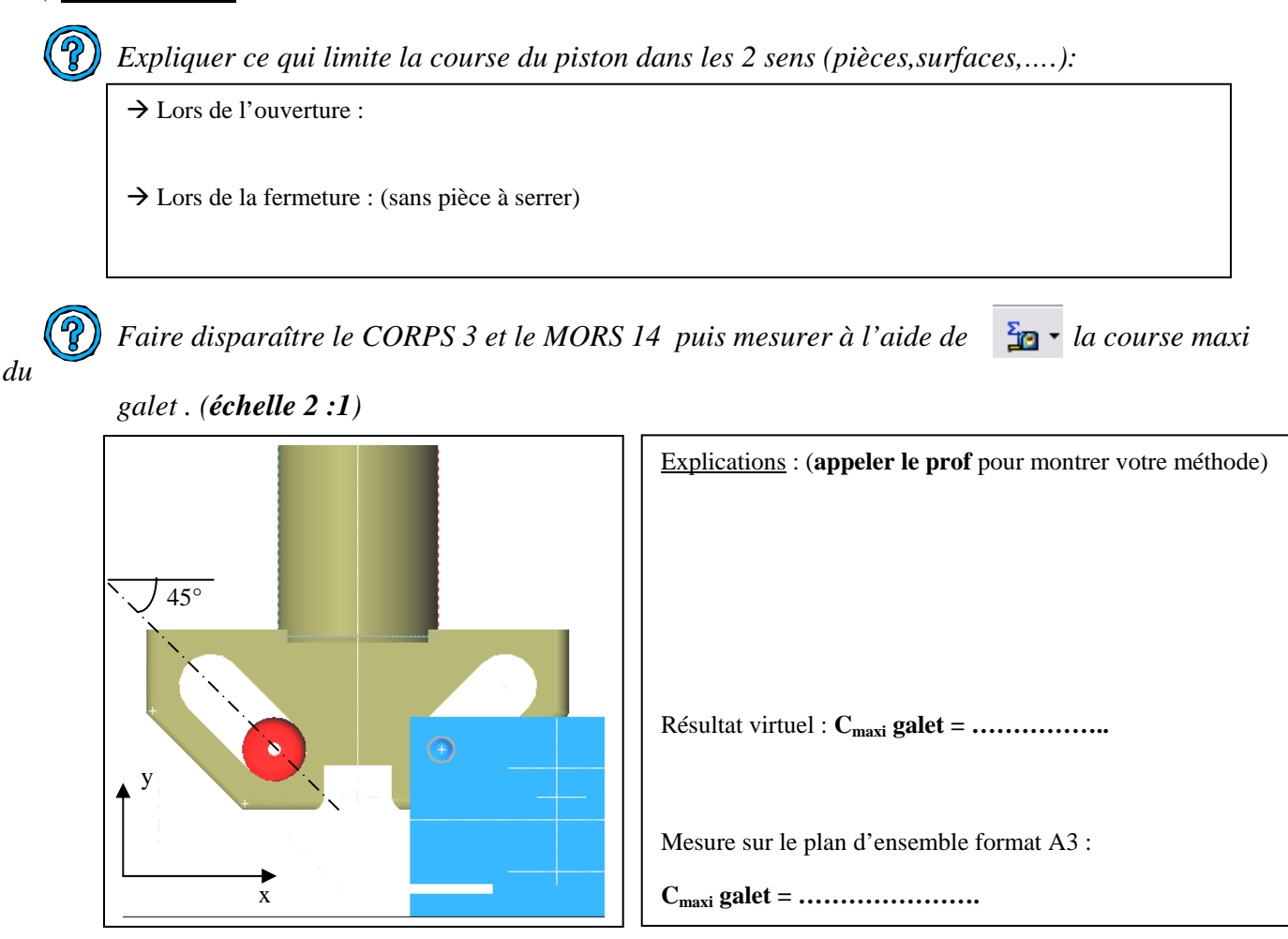

 *Sachant que la course du piston /y est de 5mm en déduire la course des doigts(ou machoires). On s'aidera de la figure ci-dessus et questions précédentes .* 

Expliquer le raisonnement en montrant un calcul et **en effectuant un simple tracé sur la figure ci-dessus** .

#### **2) Approche réelle :**

```
 A l'aide de la documentation d'utilisation et après avoir appelé le professeur :
Commander directement le distributeur de la pince (P+,P-) ,en mode manuel ,de manière à mesuser :
```
 $\rightarrow$  Ecartement Maxi = ………….. Ecartement Mini = ……………… → En déduire la course réelle de la pince : **C** <sub>pince</sub> = ……… - ……… = …… Æ Conclusion : le modèle virtuel correspond-il à la réalité : ……car………………………………

#### **II) ETUDE CINEMATIQUE DE LA PINCE :**

*But : Identifier les liaisons mécaniques qui constituent la pince afin de les recréer sur le modèle virtuel puis exploiter les résultats cinématiques obtenus virtuellement.* 

#### **1) Approche Réelle : « Identification des liaisons rélles »**

 *A l'aide du plan d'ensemble et du dessin virtuel (sous Solidworks) :*

 **a) Complèter les blocs cinématiques de la pince :** 

 *\* Toutes les pièces du plan d'ensemble doivent être répertoriées !* 

 ${\bf A}$  = ( Corps 3, ..................  $=$  (Piston 4, ...................  $=$  (Mors 9, ...................  **D = ( Mors 14 , …………….. E = ( Galet 11',…………….. F = ( Galet 11 ,………………** 

 **b) Compléter le graphe des liaisons en précisant le nom des liasons entre les blocs cinématiques :** 

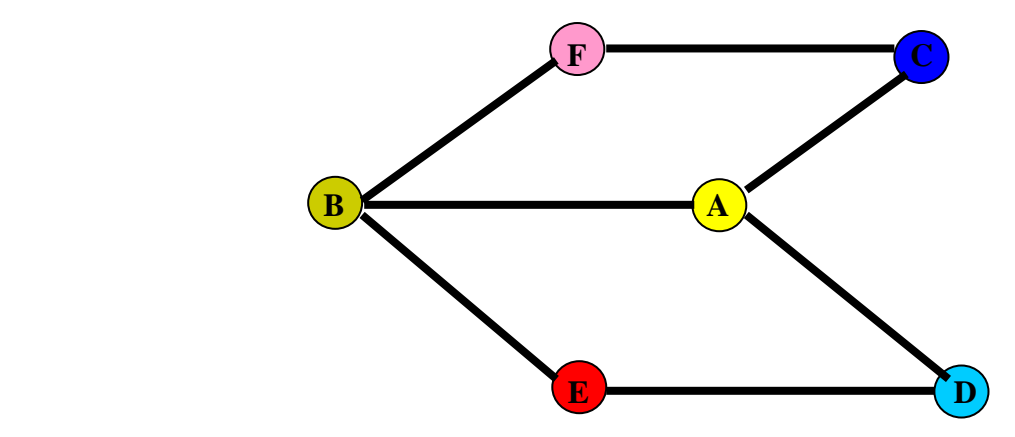

 **c) Compléter le schéma cinématique de la pince en respectant les couleurs ci-dessus :** 

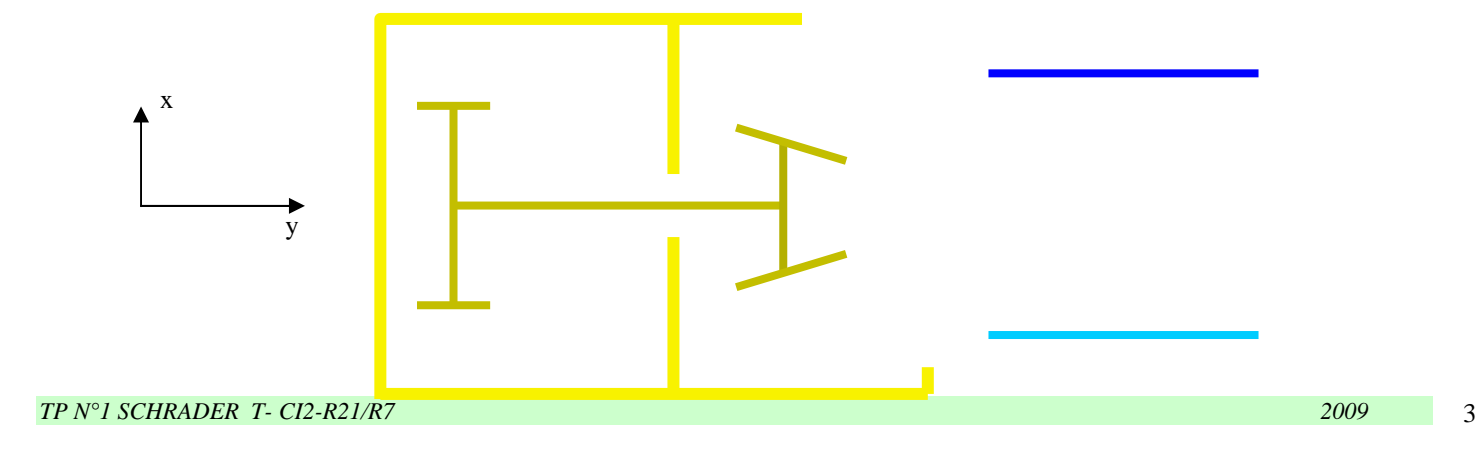

#### **2) Approche virtuelle : « Modélisation sous MOTIONWORKS »**

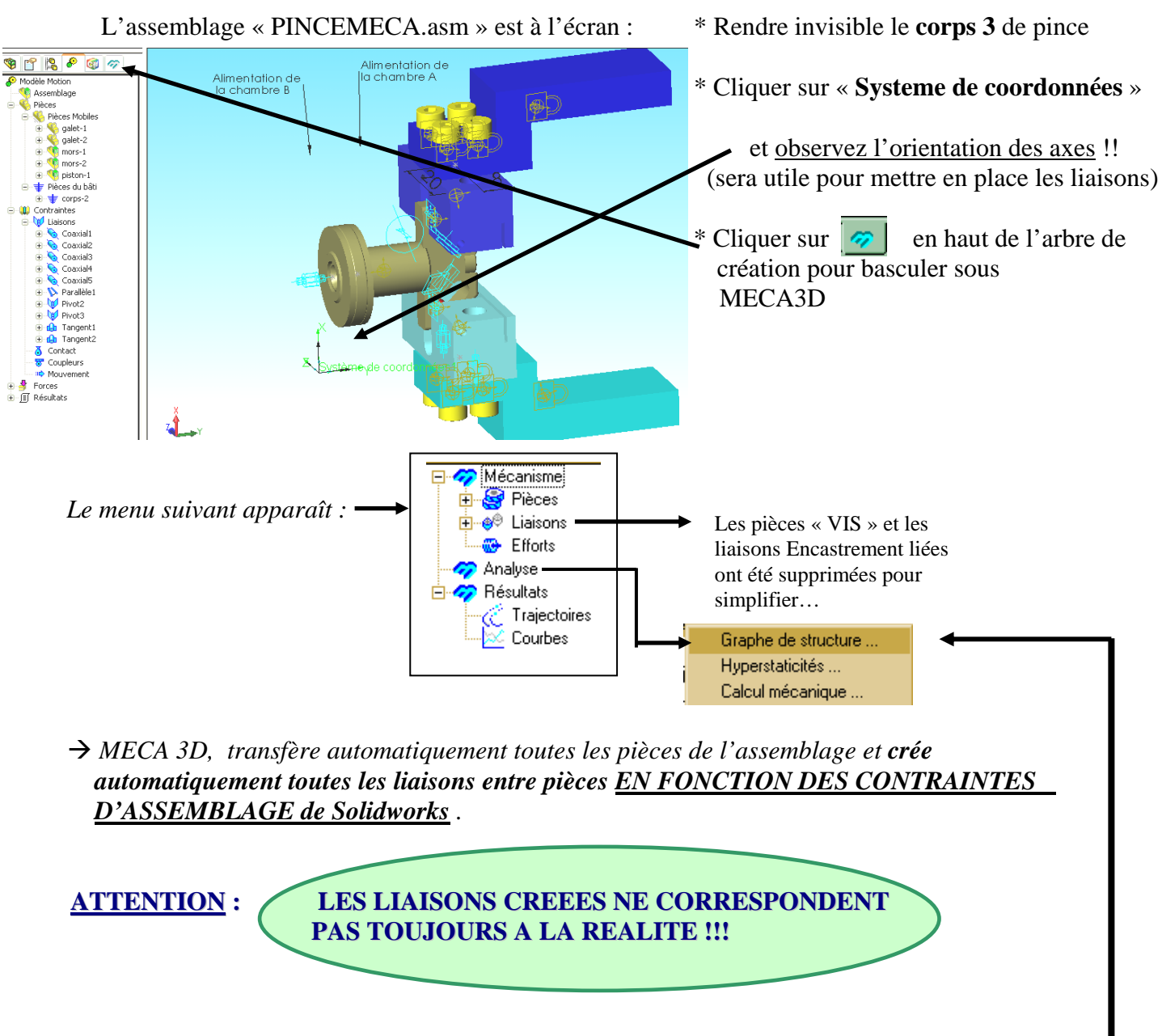

#### a) **Transfert de Solidworks→ MECA 3D**

Cliquer sur le **+** de **Liaisons** pour visualiser les liaisons créées et afficher le **graphe de structure** 

#### b) **Vérification et mise en place des liaisons** :

 Æ Compararer le graphe des liaisons de la question (1b) au **graphe de structure** de MECA 3D. Compléter le tableau page suivante.

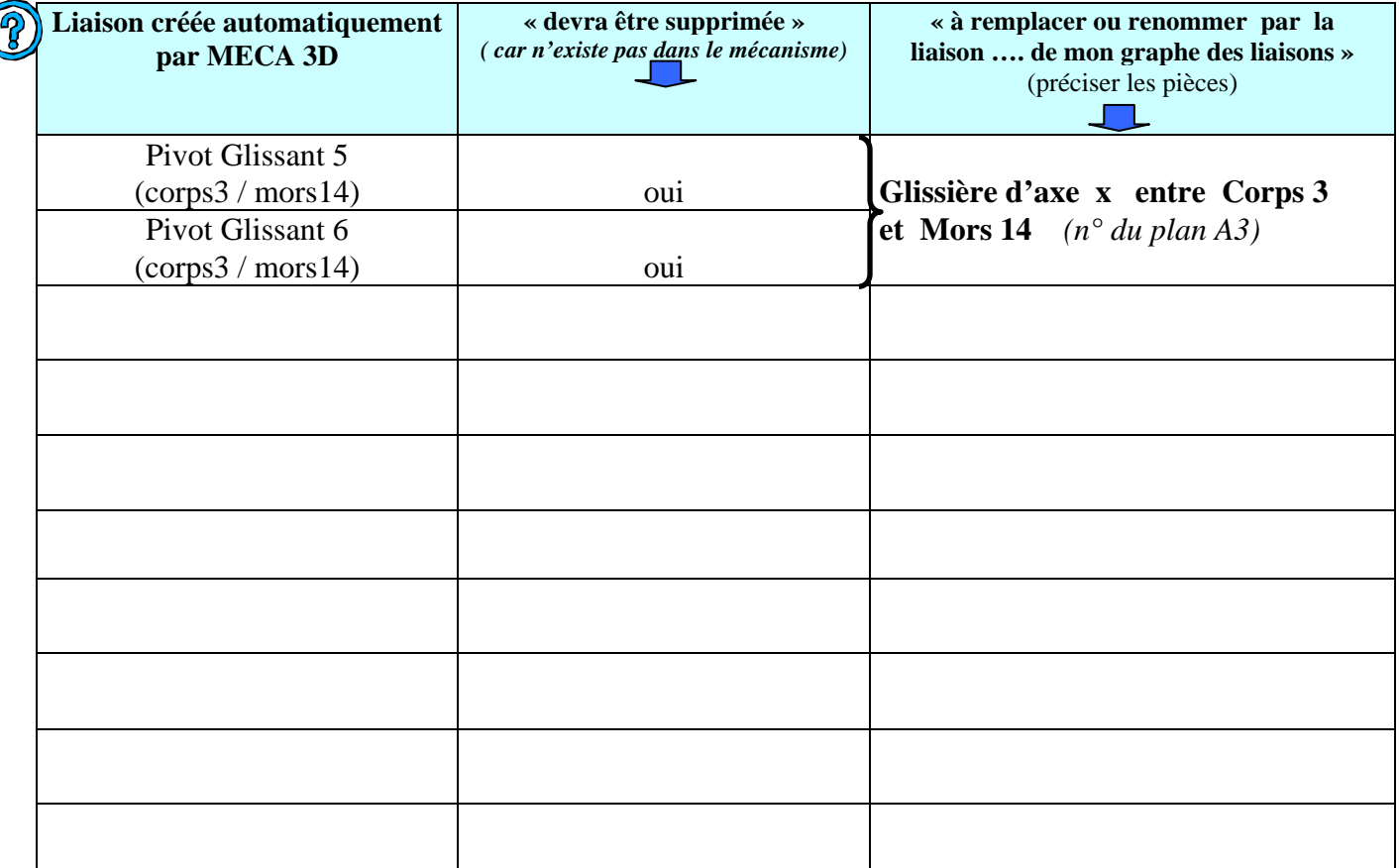

 $\rightarrow$  **EFFACER** les liaisons « fausses » :

#### pour cela : Dans l'arbre de création, **sélectionner la liaison** à éliminer et avec la **touche de droite** sélectionner **EFFACER .**

→ **CRÉER** les « bonnes » liaisons :

 pour cela : Dans l'arbre de création, cliquer sur **Liaison** et avec la **touche de droite**  sélectionner **AJOUTER .** Puis répondre aux questions.

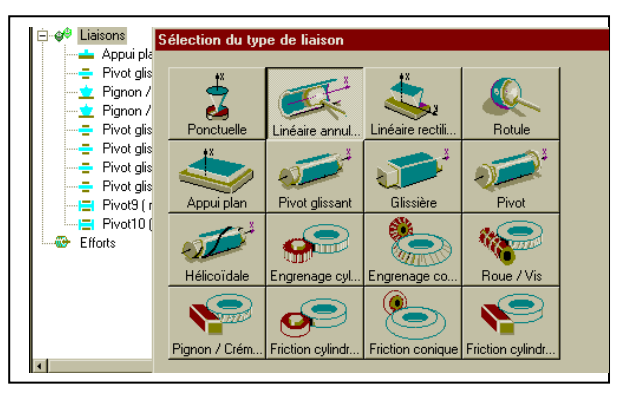

 $\rightarrow$  **MODIFIER** les liaisons : (son type ou son nom...)

 pour cela : Dans l'arbre de création, **sélectionner la liaison** à éliminer et avec la **touche de droite** sélectionner **PROPRIETES** puis à nouveau **PROPRIETES**.

 $\rightarrow$  **Imprimer** le nouveau graphe des structures, (touche droite souris sur le graphe) *Après l'avoir rendu lisible !*

 *Appeler le prof pour vérifier vos modifications avant de continuer !!* 

*TP N°1 SCHRADER T- CI2-R21/R7 2009* 5 c) **Conditions de fonctionnement** :

#### *Données : La vitesse moyenne du piston est estimée à : V= 0.2 m/s La course du piston est de 5 mm*

Æ Cliquer sur **MECANISME** avec la touche de droite et sélectionner **CALCULS** 

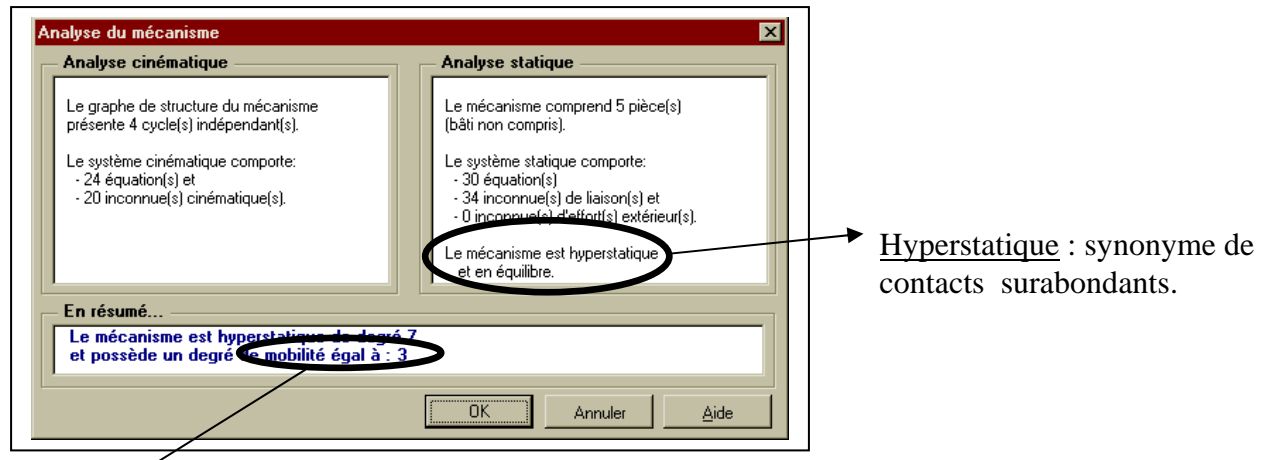

\*1 mobilté sera motrice : c'est la translation de la **pivot glissant suivant y** entre le corps et le piston  **(***elle commande le mouvement des autres pièces***)**

\* 2 mobilités seront « inutiles » au fonctionnement et on imposera donc 2 vitesses nulles

Voici le tableau des condirtions initiales qu'il faudra imposer :

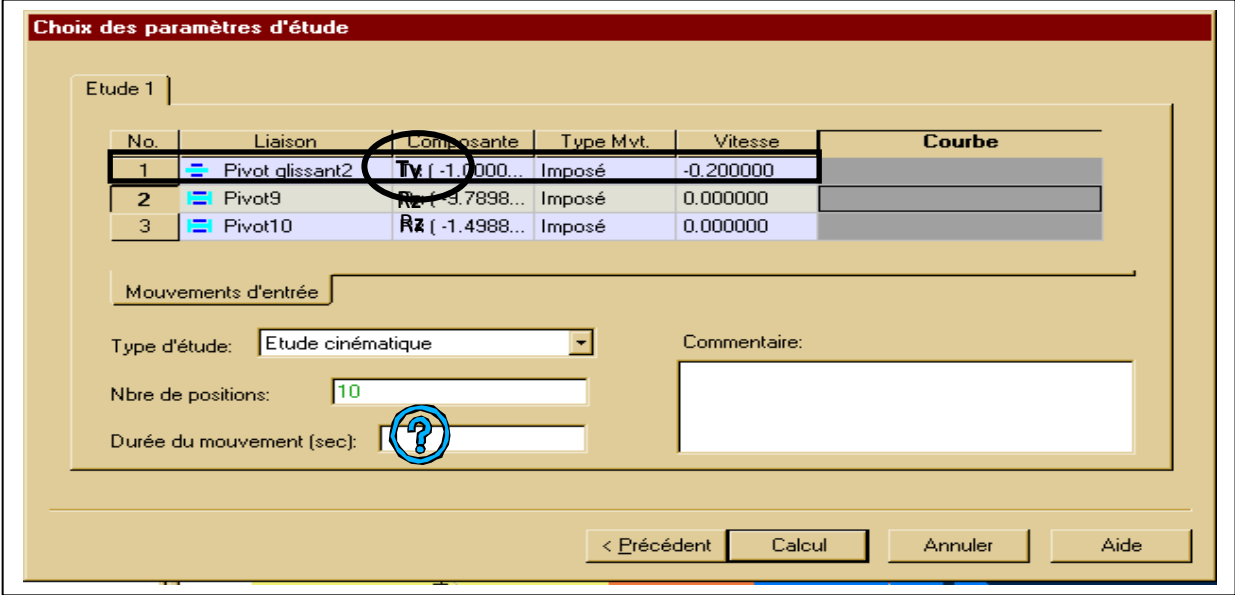

*\* Appeler le prof si vous êtes en difficulté !!* 

#### Æ Calculer la **Durée du mouvement** sachant que la course du piston est de **5 mm**

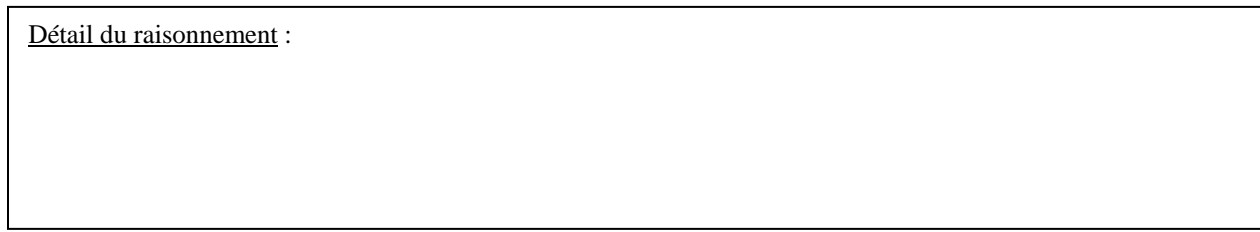

 Introduire la valeur obtenue dans le menu précédent et cliquer sur **CALCUL** puis **FIN**. d) **Simulation de fonctionnement CosmosMotion.** 

Æ Cliquer sur **RESULTATS** avec la touche de droite et sélectionner **SIMULATION**   $\rightarrow$  Vérifier que la pièce de référence est bien la pièce fixe du mécanisme : le Corps. (sinon, aller dans le menu **MECANISME** cliquer sur **CHANGEMENT DE BATI** …)  $\sqrt{0}$  $\mathbf{H}$   $\mathbf{H}$  and  $\mathbf{H}$  $\ddot{\phantom{1}}$ → Cliquer sur **PLAY** pour simuler . -Sélection | Mouvement | Fichiers AVI | Pièces sélectionnées  *Vérifier que le fonctionnement est correct .*   $\fbox{corps3<1>} \label{eq:1} \begin{array}{l} \text{corps3<1>} \\\text{piston4<2>} \\\text{mors14<1>} \\\text{mors3<1>} \end{array}$ F  $\mathbf{r}$ Pièce de référence corps3 z Sauvegarder les option Aide

#### d) **Vérification de la validité du modèle virtuel .**

 *On désire vérifier ici, que le modèle virtuel donne bien les mêmes résultats que ceux obtenus par mesure sur le système réel.* 

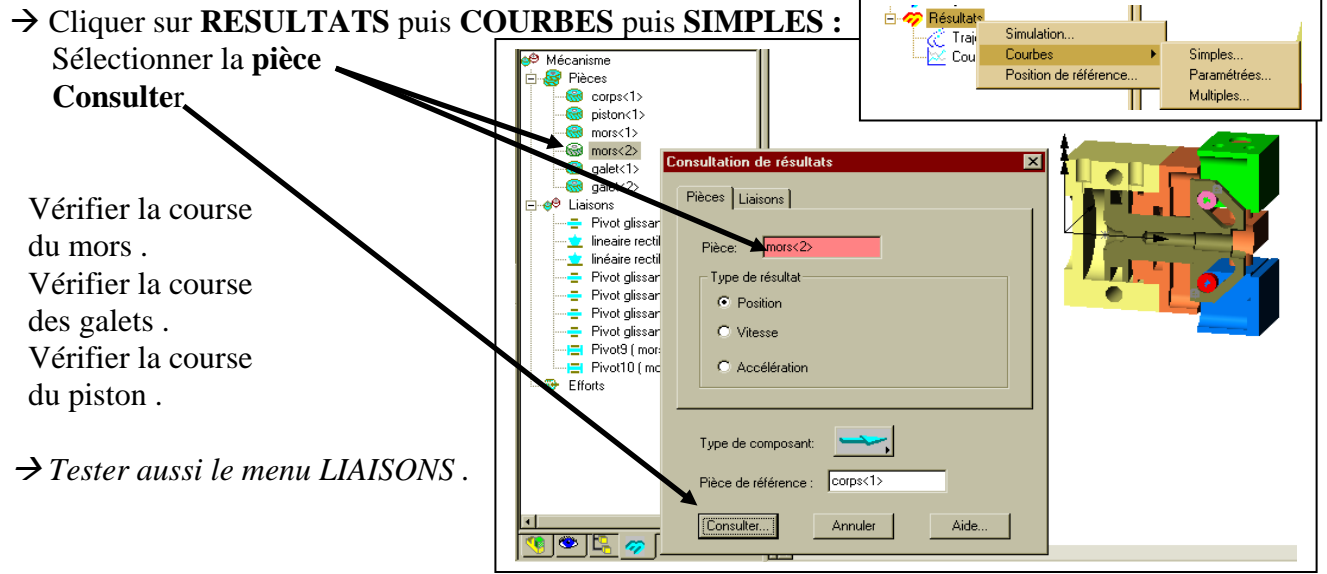

3

Æ Donner la valeur de la vitesse moyenne d'un mors : **Vmors /corps** = …………..m/s

Æ Comparer cette valeur à celle du piston : …………………………………………

Justifier l'égalité ou la différence: